# Comprehensive Guide to Researching on the Library of Congress's **Chronicling America** Website

*Chronicling America is a free newspaper database, available through the Library of Congress. To get you started in your research, the Arkansas State Archives has created a comprehensive guide to Chronicling America. This guide covers broad searches and more specific advanced searches, including searching by words or phrases and how to get the most accurate results using the data filters and built in drop down menus. Go to https://chroniclingamerica.loc.gov/ to begin your search.* 

## **STARTING YOUR BASIC SEARCH: BY STATE, DATE, AND KEYWORD**

Use a basic search when you are searching for a common word within a broad date range. For instance, I want to look for earthquake coverage in Arkansas newspapers from 1900-1910. This search will pull up all mentions of "earthquake" in Arkansas newspapers digitized on Chronicling America within that date range.

To search for a word or phrase within Arkansas newspapers, select the "All states" dropdown menu to select "Arkansas".

To narrow your search to a specific year, use the "from/to" drop down menus, and select a start and end date. **Note: with a basic search you can only select specific years. For more narrow date searches, use the advanced search.** 

Next, type the words or phrase you want to search for in the text box and click "GO" to view the results. **Note: You do not need to put "and" between keywords or use quotation marks ("") around a phrase.**

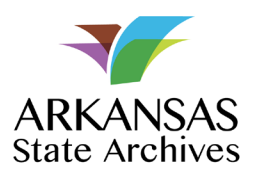

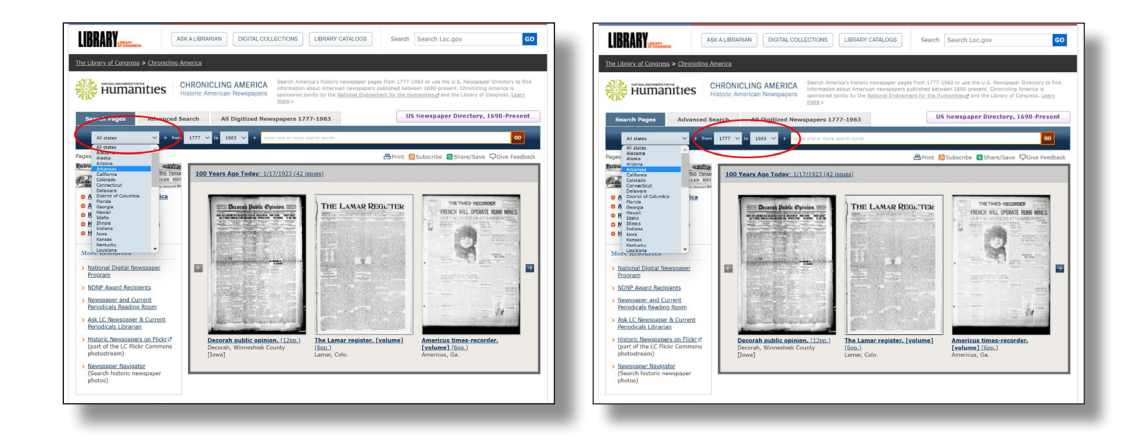

### **SEARCH TERM CONSIDERATIONS**

Historical vocabulary is important to consider when choosing your search terms. While this does not affect names of people, it does affect things like ethnicities, places, and events.

To narrow down search results, choose words that are less common (ex. search for "apple" rather than just "fruit") or choose a few words to appear together (search for black apple rather than just "apple").

Examples of Modern vs Historical search terms:

 MODERN vs. HISTORIC Black, African American negro, colored Istanbul Constantinople World War I Great War

Visit the National Endowment for the Humanities (NEH) website https:// www.neh.gov/blog/race-and-ethnicity-keyword-thesaurus-chroniclingamerica-new-tool-edsitement to learn more about what terms were used in the past to refer to different races and ethnicities that are no longer used today.

### **UNDERSTANDING YOUR SEARCH RESULTS**

Regardless of whether you are running a basic or advanced search, the results will look the same. The results are displayed with the search term highlighted in red on each page. Click on a page to see a full screen view and to read or download the page. Download full page files as .pdf or .jp2 documents or zoom in on an article and clip the article to save as a .jpeg.

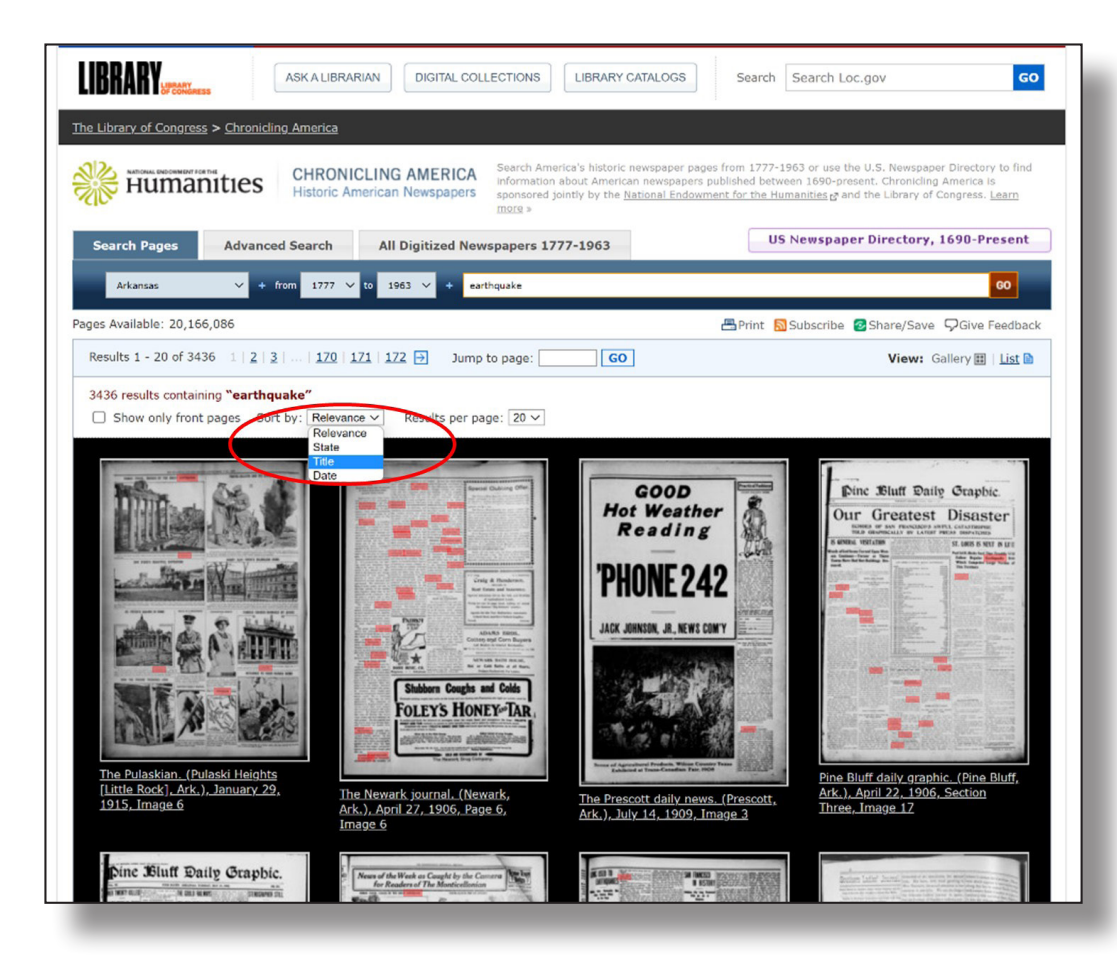

To change your search filters, click the drop down menu showing the results are sorted by "Relevance," which typically shows the pages that contain the most hits from your search term. You can also choose to sort your results by date from oldest to newest, or by newspaper title.

### **RESEARCH DEEP DIVE**

The text search feature on Chronicling America relies on **Optical Character Recognition** (OCR) software which turns newspaper images into a format that has machine-readable text. This makes searching newspaper pages more user friendly so that rather than reading each page looking for content, you can directly search using keywords.

Arkansas newspapers found on Chronicling America were photographed 50-100 years after they were published and as a result, pages are not always clear enough to provide a clean image. This means the text is not always legible for OCR and keyword searches are not 100% accurate. In addition to the age of the paper, it was not uncommon for papers to have misspelled words and printing irregularities like upside down letters. As a result, searching can be difficult. In order to make sure you are finding more results, choose one or two unique words to search for, rather than trying to pick up a longer phrase on a page that may be faded or torn.

### **ADVANCED SEARCHES**

Use an advanced search when trying to narrow your search down to a specific newspaper, date, phrase, or page.

Click the "Advanced Search" tab at the top of the page to view the advanced search options.

With advanced search, you can choose to search within just one or a few newspapers by selecting the newspaper name under "Select Newspaper(s)." To select a few newspapers, hold the ctrl button on the keyboard as you click the newspaper titles you want to search within.

You can also choose which pages of the papers to search within, by checking the box to search "only front page" or by typing in the specific page you want to search within, ex. "4".

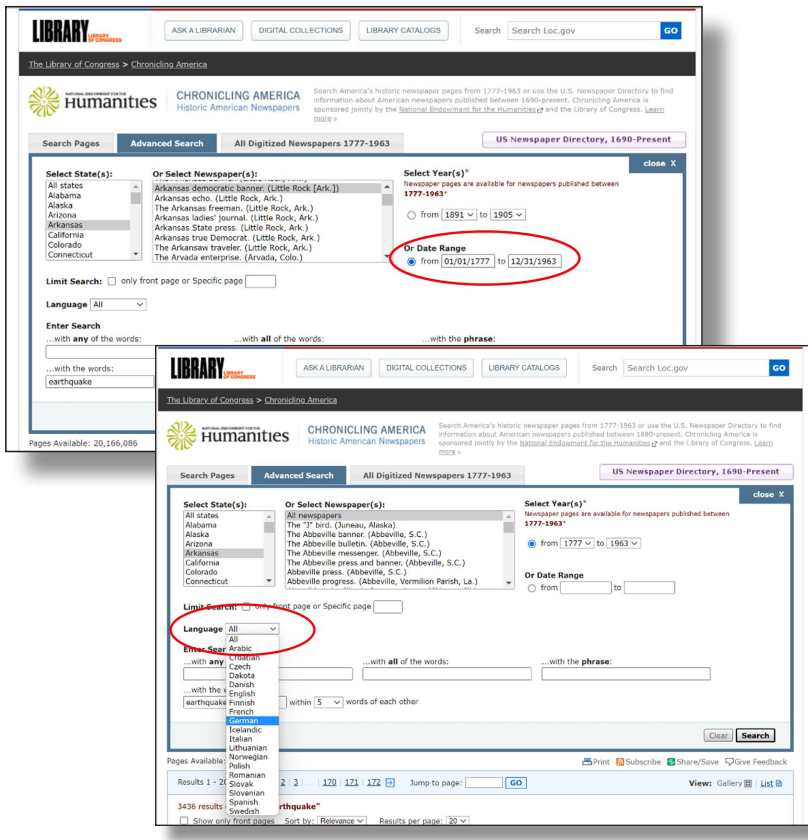

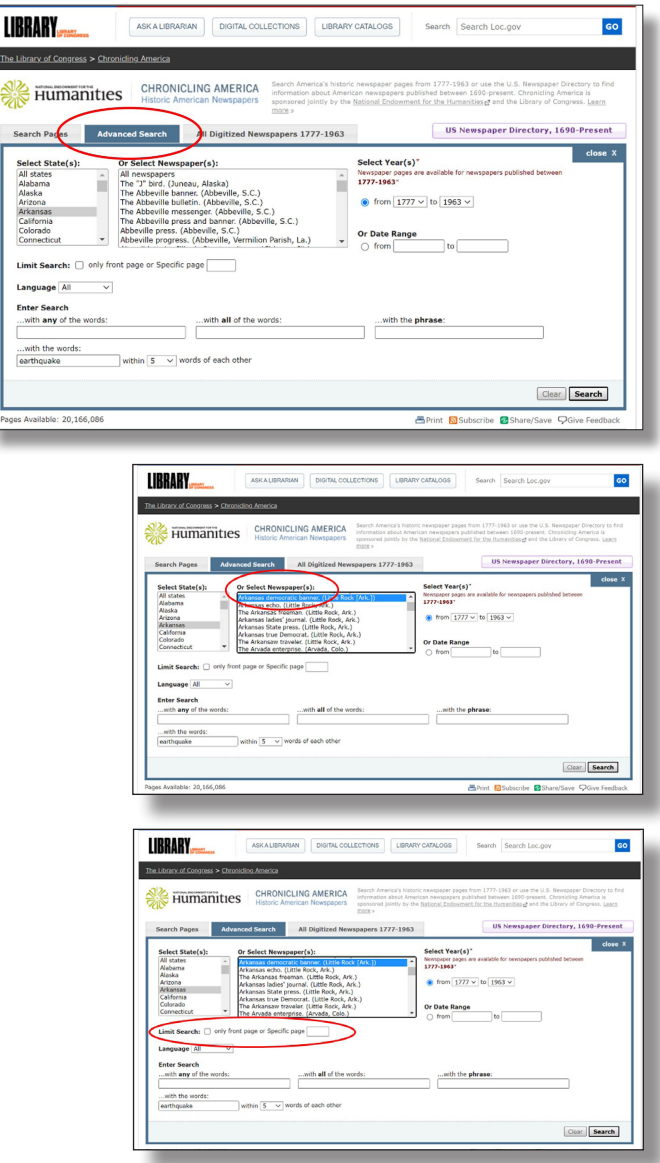

**Land** 

Unlike the basic search, an advanced search allows you to search within a more specific date range including for a specific day. Select the "Date Range" option and choose the date range by typing in the dates you want to search, or by selecting the date on the drop down calendar.

To search for papers from a specific day, set the "from" and "to" dates to the same date, (i.e. 12/1/1902 - 12/1/1902).

Your search can also be narrowed down based on language, (i.e. German).

To customize how your words and phrases are searched and to get more accurate results, use the following options:

- Use the "*with any of the words*" search bar to show results for any of a few words. This result will show you pages that include ANY of the words, in no particular order.
- If you want only results that include ALL of your search terms, use the box "*with all of the words*." This result will bring back hits that include all of the words but not necessarily located together on the page or even in the same order as typed.
- If you want only results with an exact phrase, type in the box "*with the phrase.*" This is the best option when you are searching for a specific name or phrase as it only pulls results with words in close proximity to each other. (i.e. Little Rock nine)

Another way to ensure that a phrase pulls only terms within the same article or within the same area on the page, use the drop down menu at the bottom of the page and choose to search for words within 5, 10, 50, or 100 words of each other.

Once you have customized your advanced search, click the search button at the lower right corner.

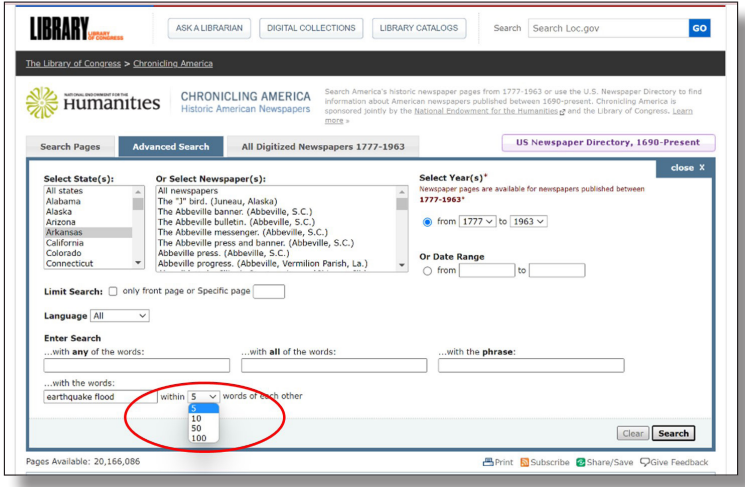

#### **RESEARCH DEEP DIVE**

The U.S. Newspaper Directory (USNP), available through a link on Chronicling America (https://chroniclingamerica.loc.gov/search/titles/), is a directory of newspapers published in the United States from 1690-present. Search by state, county, city, date and keyword. Results include the title, location and date of a publication and will connect you to issues if they are digitized on Chronicling America. All newspapers on Chronicling America are in the USNP, however, not all USNP entries are digitized.

Selecting a title from the USNP gives you information about the paper including alternate titles, place of publication, geographic coverage, publisher, a brief description, frequency and language of the publication. Under the "Holdings" sub-header, you can see where you can find microfilm reels.

### **ARKANSAS NEWSPAPERS ON CHRONICLING AMERICA**

To see the Arkansas newspapers digitized on Chronicling America and to browse issues, click the "All Digitized Newspapers 1777- 1963" tab and select "Arkansas" on the drop down menu.

You can further narrow your search if you are looking for a specific ethnicity or language within Arkansas's newspapers. Use the drop down menu and click "GO" on the right to see the results.

The results of your search will show you all of the currently digitized newspapers for Arkansas. Scroll down the page to see the papers listed in alphabetical order by title. Click a newspaper title to learn more about that paper and read the issues. **Note: The ADNP team is continually adding new content. Check back regularly for additional titles, issues and title essays.** 

After selecting a newspaper title, you can learn more about it from the catalog record on the left side of the page. This includes dates and location of publication, publisher, frequency it was printed, language and even subjects covered in the paper (i.e. African American newspaper). Title essays about the history of the newspaper are included with each newspaper on Chronicling America and can be helpful in your research.

To browse the available issues of the paper, you can sort by "First Issue" or "Last Issue" to see the most recent issue.

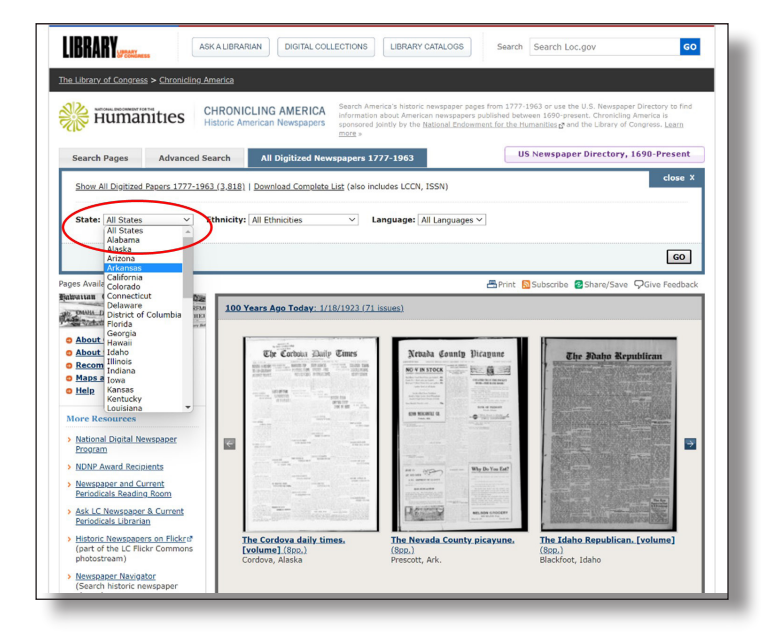

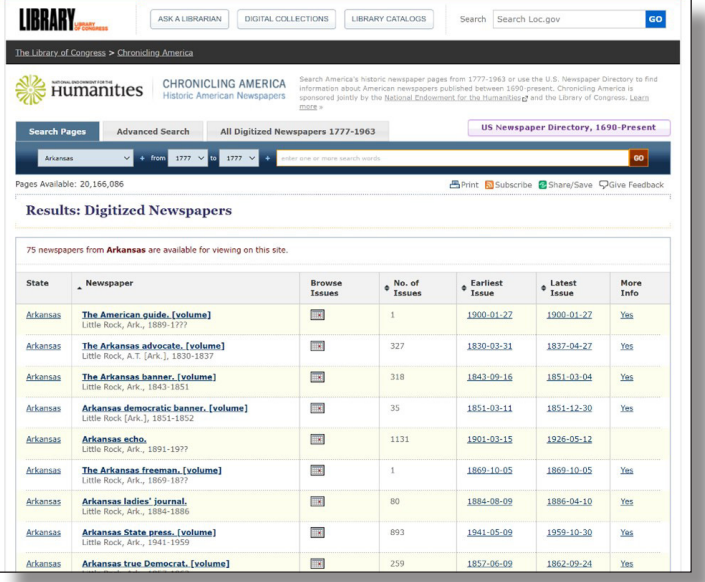

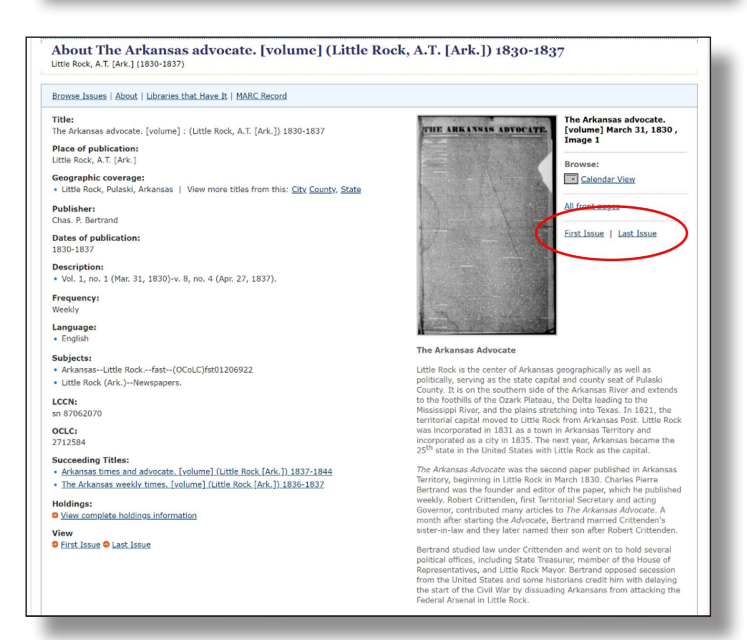

To browse by year and date, click the "Calendar View" link.

In calendar view, you can change the year shown on the left under "Issues for." To view an issue, click on one of the days that have a date highlighted in blue on the calendar.

### **FUN FACTS**

- It takes approximately 6 months for a newspaper to be digitized for Chronicling America.
- Arkansas contributed the first Choctaw-language content to Chronicling America.
- Arkansas has been involved with the National Digital Newspaper Program since 2017 and has digitized over 250,000 pages. Learn more about Arkansas's involvement in the NDNP project at https://www. arkansasheritage.com/ chronicling-americadigitized-newspapers.
- While Chronicling America covers newspapers from 1690-1963, the most digitized newspapers come from 1910, followed closely by 1915.
- Currently the oldest newspaper digitized on Chronicling America is *The Newsport Gazette* from Newport, RI, published in 1777.

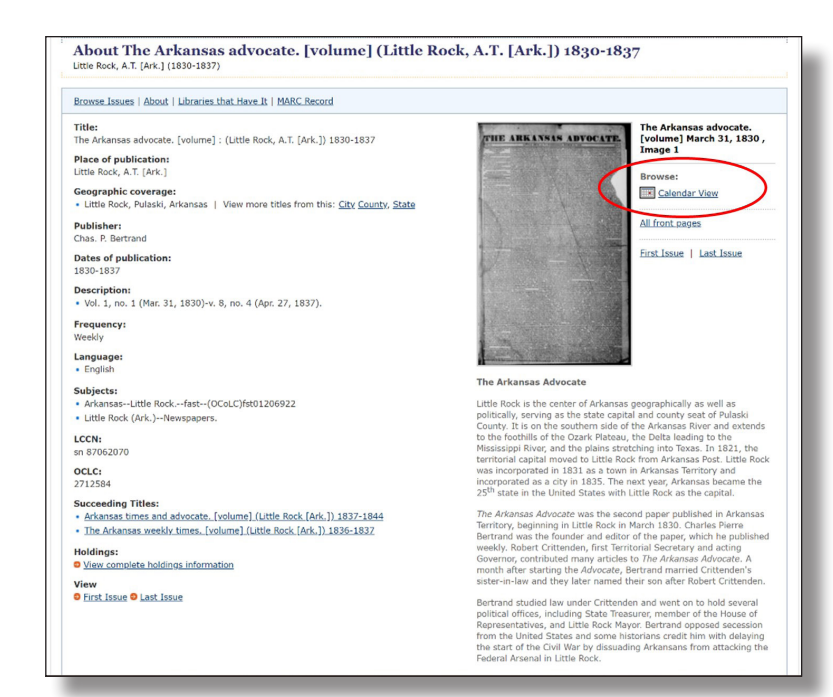

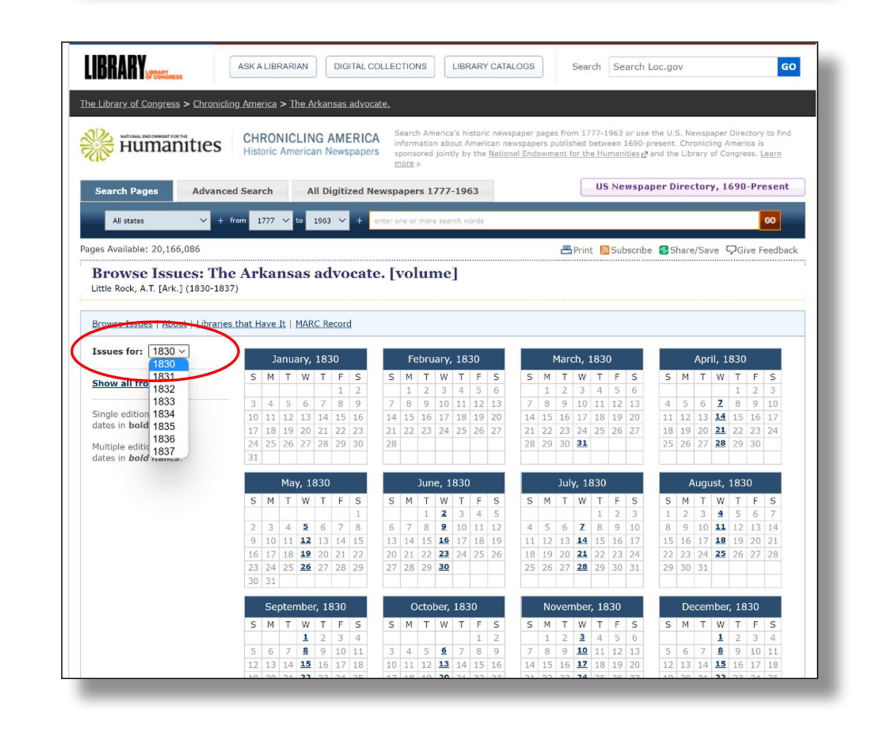

#### **DID YOU KNOW?**

The Arkansas Digital Newapaper Project (ADNP) is made up of a team of archivists, historians and microfilm specialists along with an advisory committee of experts from across the state. Together they prioritize newspaper titles based on temporal and geographic coverage across the state. In addition to the newspapers of record for Arkansas, the team prioritizes newspapers for underrepresented communities including those published for and by African Americans, women, non-English language speakers, and rural communities such as farming, agricultural and industrial areas.

### **OTHER WAYS TO VISUALIZE ARKANSAS'S NEWSPAPERS ON CHRONICLING AMERICA**

To see what types of newspapers Arkansas has digitized on Chronicling America, click the "Maps and Visualizations" link on the left.

There are many ways to visualize the types of newspapers Arkansas has digitized on Chronicling America. From this page you can click links to see maps, graphs, and charts of the digitized newspaper characteristics including where the newspapers were published ("All Digitized Titles"), dates of the newspaper issues ("Temporal Coverage by State"), ethnicities covered by the newspapers ("Ethnic Press Coverage"), and newspapers published in languages other than English ("Non-English Language Coverage").

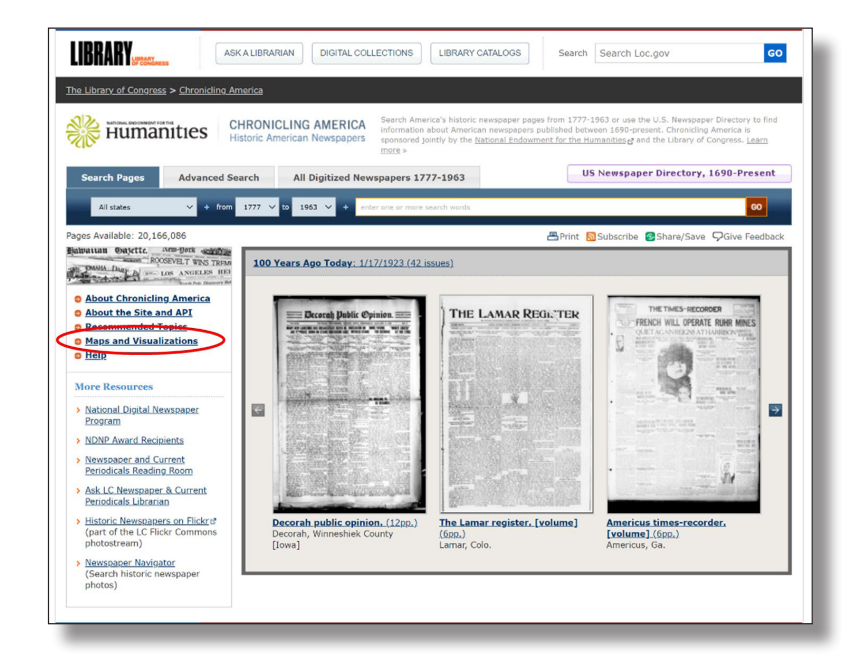

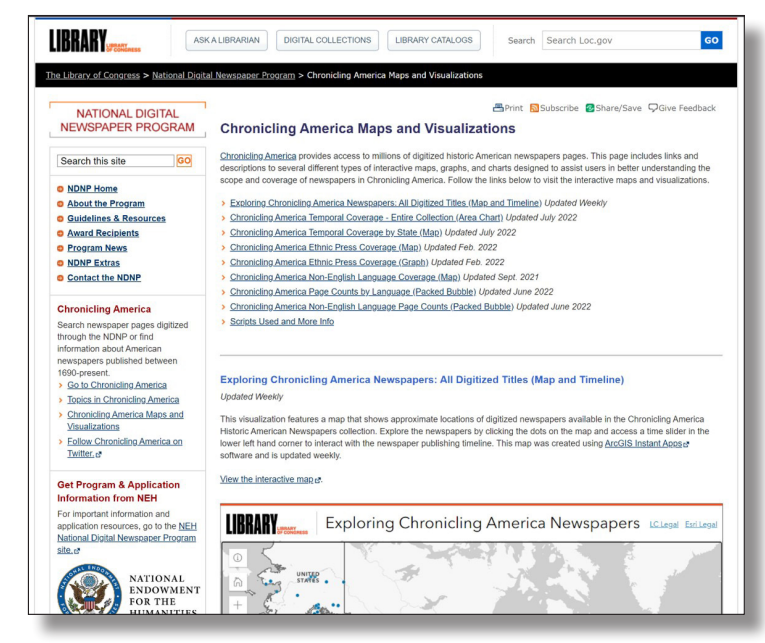

To see a map of where Arkansas's digitized newspapers were published, click to "View the interactive map" under "All Digitized Titles." This will open the map in a new tab.

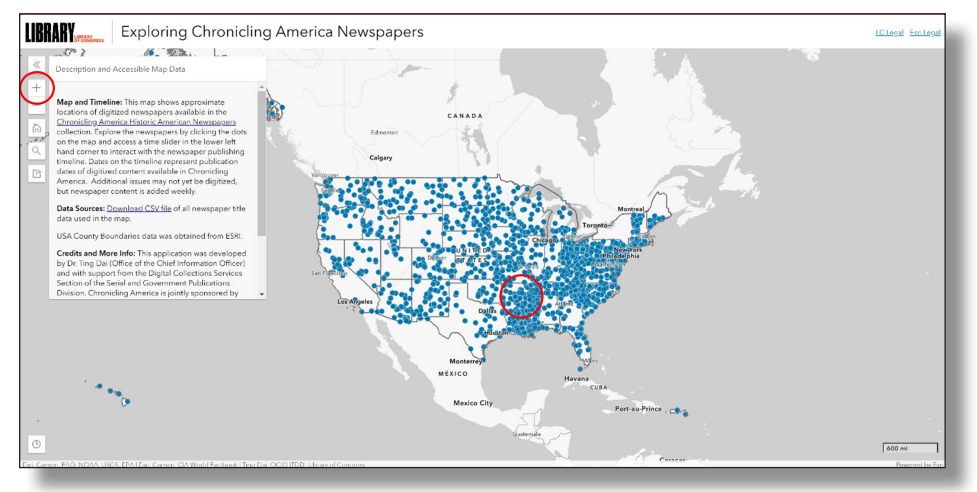

To see Arkansas on the map, you can click the zoom button on the left side of the page or use your mouse wheel to zoom in to see Arkansas clearly.

After zooming in to see the map of Arkansas, you can see the county outlines and some of the major city names. Blue circles represent the digitized newspapers published in that city.

Hover your cursor over the blue circles to see newspaper titles digitized from that city.

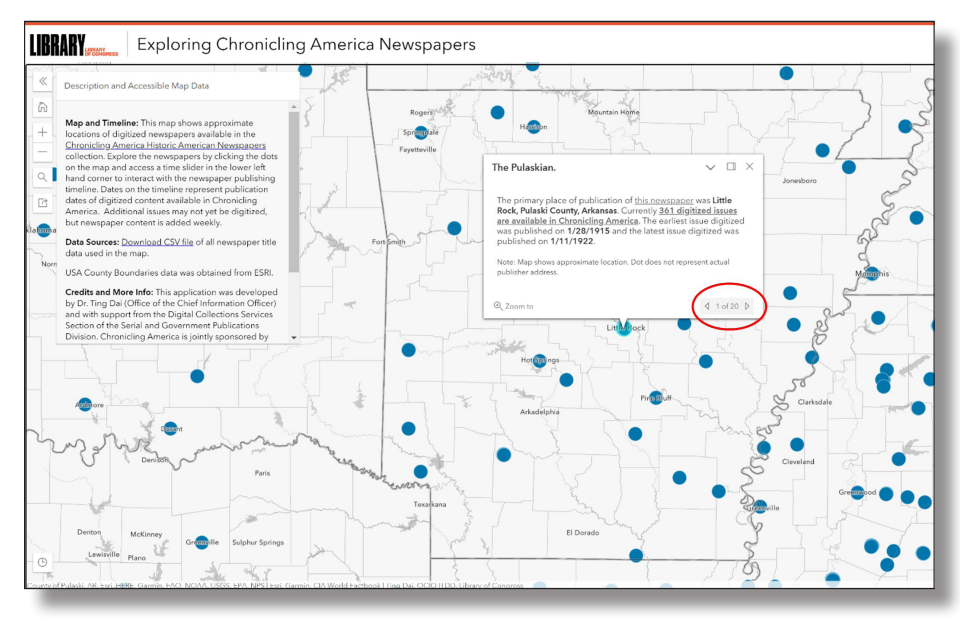

To see all the digitized titles for that city, click the blue circle and scroll through the newspapers by using the arrow buttons on the lower right.

You can zoom in further to see more city names, water features, and major roads in the counties as you look for newspapers digitized in that area.

#### **RELEVANT WEBSITES**

- Chronicling America https://chroniclingamerica.loc.gov/
- Arkansas Digital Newspaper Project (ADNP)- https://www.arkansasheritage.com/chroniclingamerica-digitized-newspapers
- National Digital Newspaper Program (NDNP) https://www.loc.gov/ndnp/
- U.S. Newspaper Directory https://chroniclingamerica.loc.gov/search/titles/
- Race and Ethnicity Keyword Thesaurus for Chronicling America https://edsitement.neh.gov/ media-resources/race-and-ethnicity-keyword-thesaurus-chronicling-america
- Library of Congress Research Guides https://guides.loc.gov/main-reading-room

The National Digital Newspaper Program (NDNP) is a partnership between the National Endowment for the Humanities (NEH) and the Library of Congress. The Arkansas State Archives is a state partner for the NDNP. Content digitized as part of NDNP is freely available to the public at chronicingamerica.loc.gov. Don't see a newspaper? Get in touch at statearchives@arkansas.gov.